# Användarmanual

Upprättad 2023-09-28

# WorkCloud kassa SE, version 4.0

#### **KASSATILLVERKARE**

Bluescreen AB 021 – 421 21 00 info@bluescreen.se www.bluescreen.se | www.workcloud.se

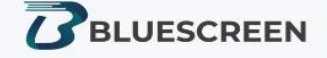

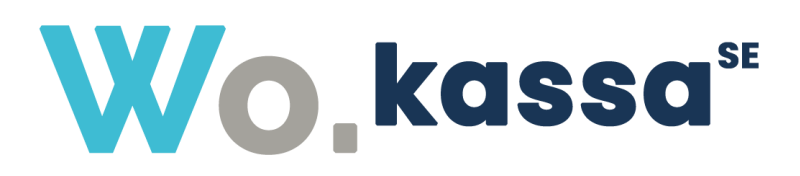

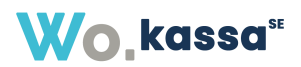

# Innehåll

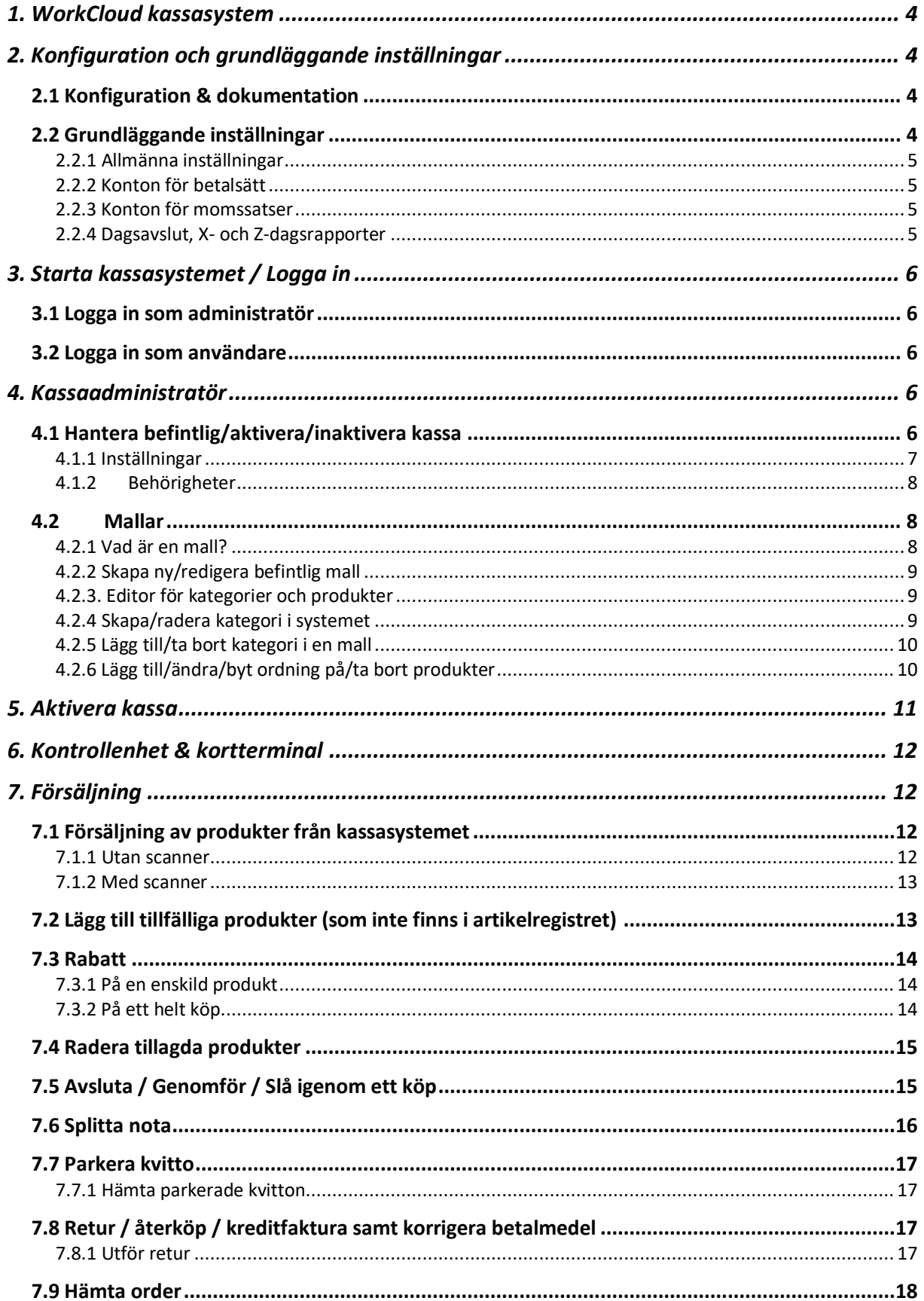

# Wo.kassa

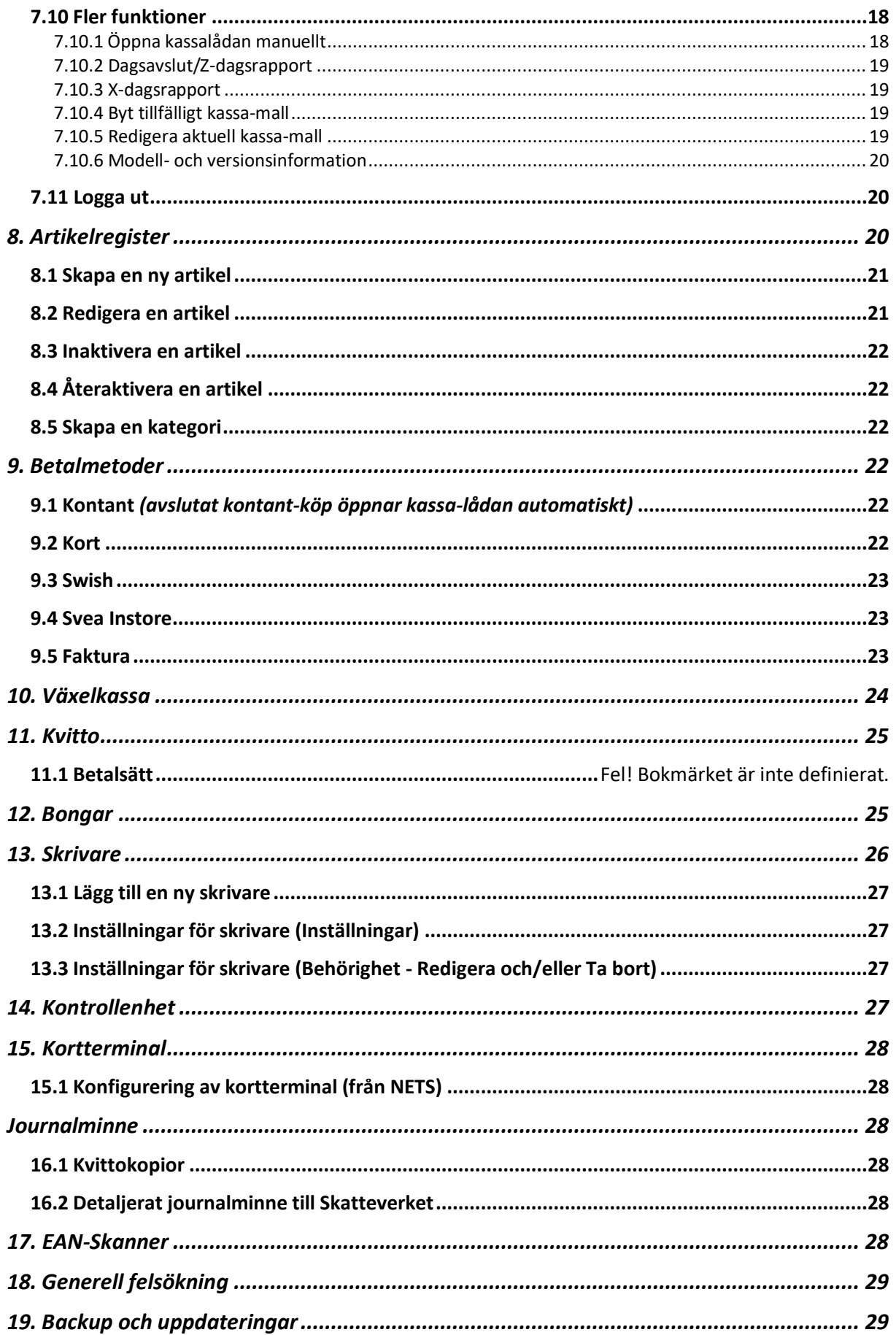

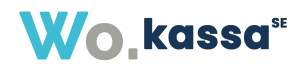

# Manual för kassasystem

Aktuell manual kan du alltid hitta på manual.workcloud.se.

# <span id="page-3-0"></span>1. WorkCloud kassasystem

WorkCloud Kassa är ett kassasystem byggt i det molnbaserade affärs- och CRM-systemet WorkCloud som består av olika moduler samt integrerade system och verktyg. Kassan uppfyller de krav på funktioner som ställs enligt Skatteverkets föreskrifter om krav på kassaregister (SKVFS 2014:09 och SKVFS 2021:17).

För att kunna använda sig av kassasystemet i WorkCloud krävs särskild licens som måste aktiveras och konfigureras av Bluescreen AB.

# <span id="page-3-1"></span>2. Konfiguration och grundläggande inställningar

# <span id="page-3-2"></span>2.1 Konfiguration & dokumentation

Bluescreen AB konfigurerar WorkCloud Kassa så att den passar just er verksamhet. Basuppgifter så som företagets namn, organisationsnummer, adress, kontaktuppgifter och logga hämtas automatiskt från systeminställningarna i WorkCloud.

Denna dokumentation beskriver hur kassasystemet fungerar och hur de olika funktionerna kan användas.

**OBS! Om du går in i systemet och ändrar på andra funktioner än/avviker från de råd Bluescreen AB ger angående de funktioner som beskrivs i denna användarmanual, kan Bluescreen AB inte garantera att kassan fungerar som den ska. Bluescreen AB kan då ej heller garantera att ditt kassasystem uppfyller de krav som Skatteverket ställer.**

# <span id="page-3-3"></span>2.2 Grundläggande inställningar

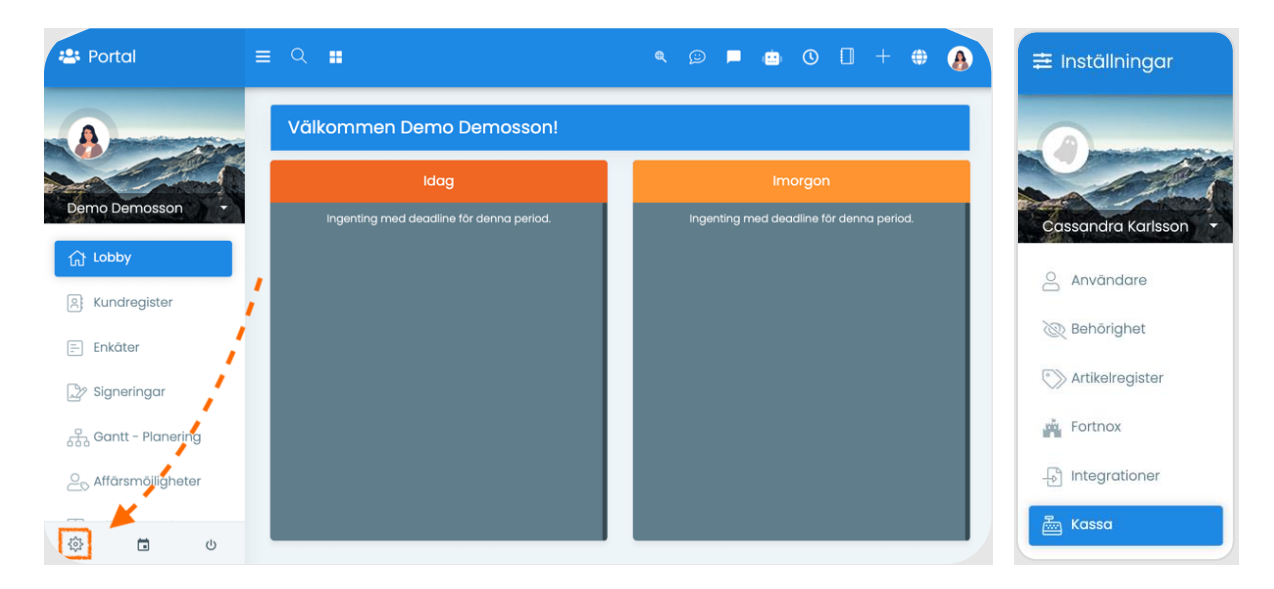

Klicka på kugghjulet för Systeminställningar och välj menyfliken "Kassa" i menyn till vänster. Här kan du göra allmänna inställningar, ställa in konton för betalsätt och momssatser samt lägga till en verifikationsserie att använda vid skapande av bokföringsunderlag till Fortnox eller SIE-fil.

#### <span id="page-4-0"></span>2.2.1 Allmänna inställningar

#### **"Produkt- och köpfunktioner"**

• Välj rabattmetod (kronor eller procent) som ska vara förvald vid produkt- och köpfunktioner.

#### **"Kvitton"**

- Välj om kvitton ska skrivas ut som standard eller inte vid försäljningsavslut, alternativt om kassan ska ställa frågan varje gång.
- Välj om och vilket artikelnummer (WorkClouds eller leverantörens), som ska skrivas ut på kvittot.

#### **"Inloggning i kassan"**

- Aktivera inloggning i kassan via RFID. Detta betyder att man kan ligga in i kassan med en RFID-tagg.
	- o OBS! Detta kräver hårdvara. Kontakta Bluescreen AB på nummer 021 421 21 00 för mer information.

#### <span id="page-4-1"></span>2.2.2 Konton för betalsätt

Ange vilka kontonummer som ska användas i samband med dagsavslut för att skapa bokföringsunderlag till Fortnox eller SIE-fil, för respektive betalsätt. De kontonumren som anges är gemensamma för **alla** kassor.

För att aktivera/inaktivera integrerade betalsätt i systemet, se menyfliken "Integrationer" och välj det integrerade betalsätt som du vill aktivera/inaktivera.

*OBS! Integrationsinställningar ställs in av Bluescreen AB vid leverans. Om detta ändras av kund efter att installation är slutförd kan Bluescreen AB inte garantera att kassasystemet fungerar som det ska eller att det uppfyller Skatteverkets krav.*

*Swish – Ange Swishnummer samt om Swish ska vara aktiverat eller inaktiverat. OBS! Denna inställning kan endast göras av Bluescreen AB. Svea (Svea Instore) – Ange Merchant ID, lösenord samt om Svea Instore ska vara aktiverad eller inaktiverad. Du kan även ange en länk till de generella betalvillkoren.*

*Nets kortterminal – Ange användarnamn, lösenord och länk till kortterminalens API.*

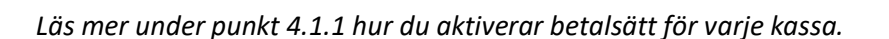

#### <span id="page-4-2"></span>2.2.3 Konton för momssatser

Ange vilka kontonummer för olika momssatser som ska användas i samband med dagsavslut för att skapa bokföringsunderlag till Fortnox eller SIE-fil. De kontonumren som anges är gemensamma för alla kassor.

#### <span id="page-4-3"></span>2.2.4 Dagsavslut, X- och Z-dagsrapporter

Ange vilken verifikationsserie som ska användas vid skapande av bokföringsunderlag till Fortnox eller SIE-fil. Den verifikationsserie som anges är gemensam för alla kassor.

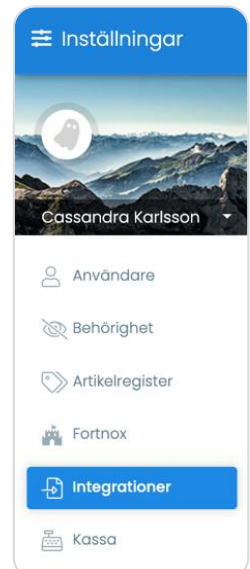

**Wo.kassa**"

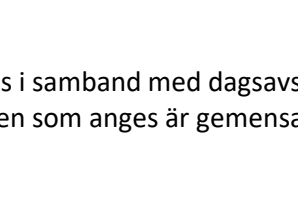

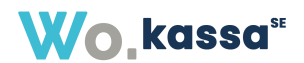

# <span id="page-5-0"></span>3. Starta kassasystemet / Logga in

# <span id="page-5-1"></span>3.1 Logga in som administratör

Gå till företagets WorkCloud (oftast ert företagsnamn utan diakritiska tecken + ".workcloud.se") och logga in med dina användaruppgifter.

*[Exempelvis skulle "Demoföretaget AB" ha demoforetaget.workcloud.se]*

Gå till flaggan (se nedan) för integrerade system/verktyg i WorkCloud och välj kassasystemet.

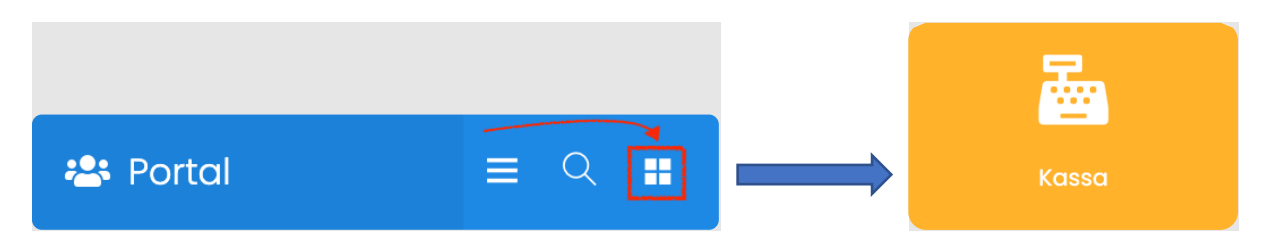

När du loggar in som administratör kan du göra ändringar i befintligt kassasystem samt lägga till och ta bort kassor (läs mer om detta under punkt 4).

# <span id="page-5-2"></span>3.2 Logga in som användare

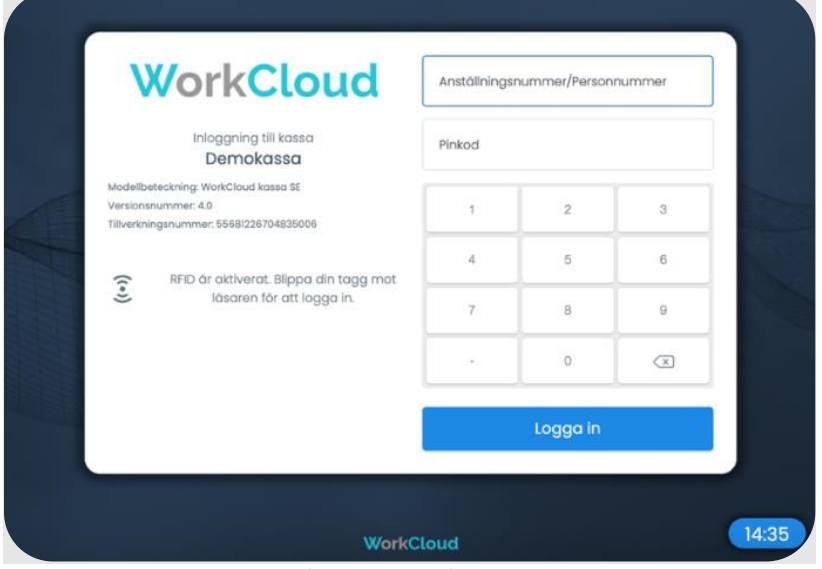

*Inloggningsskärmen kan skilja åt, beroende på vilken version av systemet som är aktuellt*

Logga in med en tagg via RFID-läsare eller logga in med dina användaruppgifter (anställningsnummer/personnummer + 4-siffrig pinkod som tilldelas av administratören och kan hittas via användarens profil i WorkCloud). RFID behöver vara aktiverat för att en PIN-kod ska kunna skapas.

# <span id="page-5-3"></span>4. Kassaadministratör

# <span id="page-5-4"></span>4.1 Hantera befintlig/aktivera/inaktivera kassa

• Logga in i WorkCloud som administratör (enligt instruktionerna i punkt 3.1) för att komma till kassasystemet.

# **Wo.kassa**"

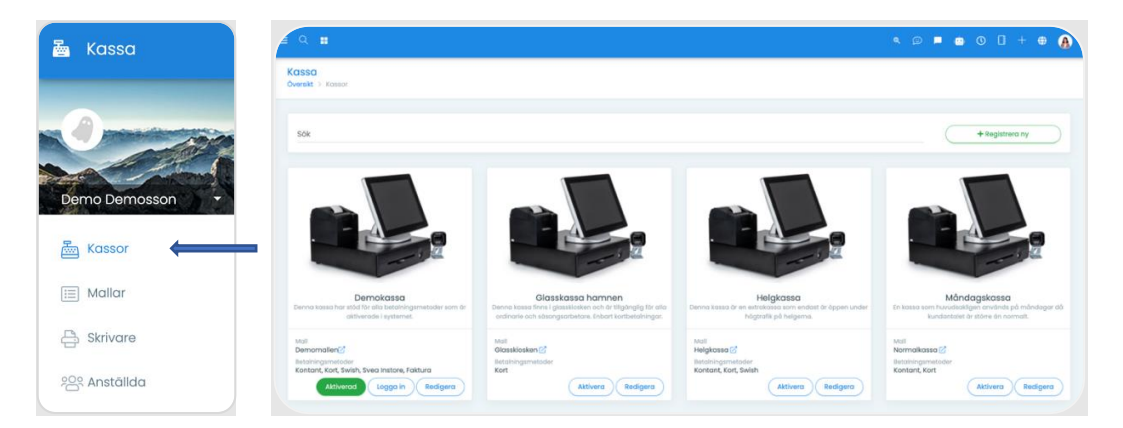

- I vänstra menyn väljer du menyfliken som heter "Kassor", om den inte redan är vald.
	- o Befintliga kassor presenteras i en översiktsvy. Om du vill redigera en befintlig kassa klicka på "Redigera"-knappen på den kassa som du vill redigera, och gå vidare till punkt 4.1.1.

#### <span id="page-6-0"></span>4.1.1 Inställningar

*Viktigt att tänka på när du gör nedanstående inställningar är att du klickar på "Spara"-knappen längst ned till höger för att en inställning ska sparas.*

```
\checkmark Spara
```
- I fliken "Inställningar" i en kassa ställer du in
	- o **Benämning** Namn på kassan (*exempelvis "Kassa 1" eller "Barens kassa"*).
	- o **Beskrivning** Här kan du lägga in information om kassan som kan vara bra att veta och/eller om det är något specifikt med kassan som skiljer den från andra kassor.
	- o **Mall för kassans kategorier och snabbknappar** Om du har skapat en mall du vill använda så anger du den mallen här. *Se punkt 4.2 för mer information gällande mallar.*
	- o **Adressuppgifter till denna kassa som visas på kassakvittot** Ange adressuppgifterna till kassan.
	- o **Fritext för kassakvitton** Text som läggs in i slutet på kassakvittot och är avsedd för till exempel "Välkommen åter", öppettider, bytesregler m.m.,
	- o **Betalningsmetoder för kassan** Ange vilka betalmetoder du vill ska vara aktiva i kassan (kontant, kort, Swish, etc.). Du kan välja vilket betalsätt som ska vara aktiverat, samt om du vill att det ska vara synligt direkt i menyn, eller finnas i en drop-downmeny.
	- o **Funktioner/knappar i denna kassa** Ange vilka knappar du vill ska vara synliga direkt i kassans meny, för snabb åtkomst (*B*). Aktiverade knappar som inte är synliga direkt kommer att finnas i en drop-downmeny (*A*).

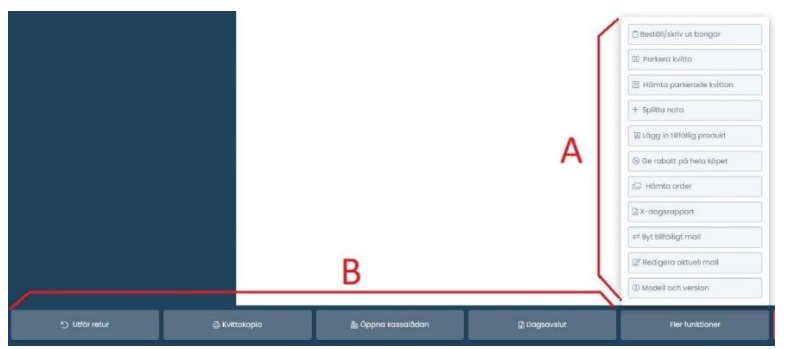

*Utseende på layout kan variera, beroende på vilken kassaversion det är*

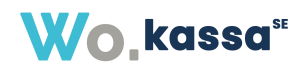

- o **Kassans serienummer** Detta tilldelas av Bluescreen AB och kan inte ändras. Ska redovisas till Skatteverket.
- o **Kassans produktionsnummer i kontrollenheten**  Detta tilldelas av kontrollenheten och kan inte ändras. Ska redovisas till Skatteverket.
- o **Serienummer till kontrollenhet (svarta lådan)** Detta anges av installatören vid installation av kassan. OBS! Se punkt 6 innan du ändrar detta värde
- o **ID-nyckel till kortterminal** Detta anges av installatören vid installation av kassan. OBS! Se punkt 6 innan du ändrar detta värde
- o **Tidpunkt för automatiskt dagsavslut av kortterminal** Välj ett klockslag som ligger utanför öppettiderna eller lämna blankt om dagsavslut ska göras manuellt. Detta stänger inte dagsrapporten för kassan, utan enbart gentemot Nets kortterminal. I samband med dagsavslut i kassan görs alltid ett dagsavslut mot kortterminalen.
- o **Förvalt belopp för växelkassan vid dagens start** Ange hur stor växelkassan ska vara / är vid dagens start / vid öppnande av kassan.

#### <span id="page-7-0"></span>4.1.2 Behörigheter

I fliken "Behörigheter" i en kassa ställer du in behörigheter såsom vem/vilka som får

- o redigera kassan,
- o ta bort kassan,
- o logga in i kassan, samt
- o skapa returer i kassan.
- o göra dagsavslut på denna kassa
- **Kontor** Om du har flera kontor så kan du ange från vilket kontor du vill hämta personer/grupper som ska vara behöriga att göra ändringar i kassan. Du kan välja flera kontor. Om du har fler kontor så är detta obligatoriskt att ange, för att kunna få ett urval av användare.
- **Grupp** När du valt kontor kan du välja vilken grupp från de ovan angivna kontoren som ska få behörighet att göra ändringar i kassan. Du kan välja flera grupper.
- **Användare** I sista steget kan du ange vilka användare från ovan angivna kontor och grupper som du vill ska få behörighet att göra ändringar i kassan.
- **Användare i urval** Här ser du en översikt vilka användare som har behörighet att göra ändringar i kassan.

Glöm inte att klicka på "Spara"-knappen längst ned när du gjort ditt/dina val. Om du inte har gjort några ändringar så kommer det inte att gå at klicka på "Spara"-knappen.

#### <span id="page-7-1"></span>4.2 Mallar

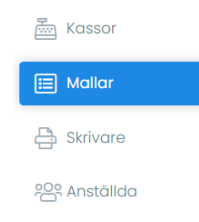

#### <span id="page-7-2"></span>4.2.1 Vad är en mall?

Mallar används för att skapa en vy med kategorier och produkter för varje kassa. Samma mall kan användas till flera kassor.

En mall består av kategorier som i sin tur består av snabbknappar för produkter. Samma kategori kan förekomma i flera mallar.

# **Wo.kassa**"

#### <span id="page-8-0"></span>4.2.2 Skapa ny/redigera befintlig mall

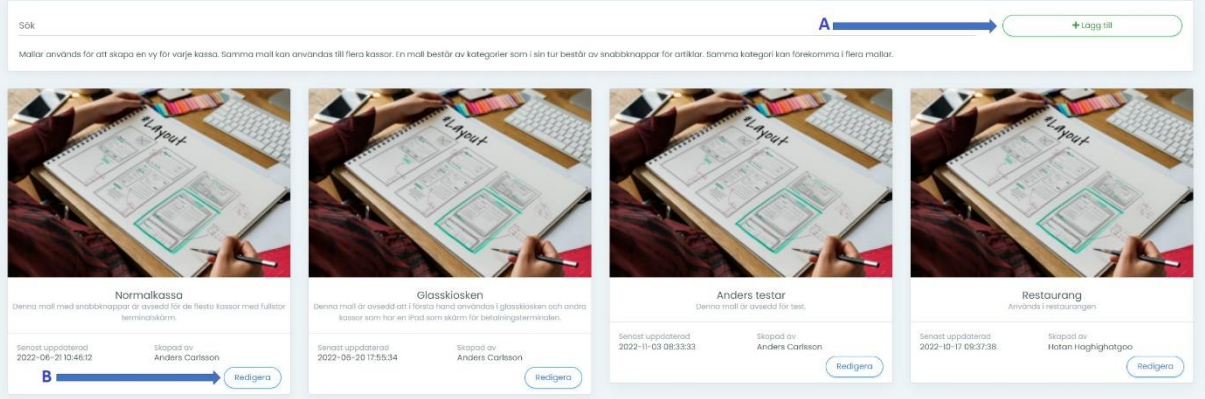

- **Skapa en ny mall** genom att klicka på plus-knappen "Lägg till" uppe till höger (A). Du kommer att få ange namn på mallen samt en beskrivning av mallen, som steg 1. När du angett detta – klicka på "Skapa mall". Du kommer nu att komma till startsidan för mallen.
- Klicka på "**Redigera**" på en befintliga mall för att ändra något i/ta bort en mall som redan är skapad (B).

Väl inne i en mall har du två menyflikar, "Inställningar" och "Behörigheter".

- Under fliken "**Inställningar**" kan du ändra benämning och beskrivning på mallen.
- Under fliken "**Behörigheter**" ställer du in behörigheter såsom vem/vilka som får
	- o redigera mallen
	- o ta bort mallen

*Se punkt 4.1.2 för mer information gällande behörigheter.*

Glöm inte att klicka på "Spara"-knappen längst ned när du gjort ditt/dina val.

#### <span id="page-8-1"></span>4.2.3. Editor för kategorier och produkter

• Klicka på "Starta kategori-editor" i fliken "Inställningar" för att hantera kategorier och produkter i en mall.

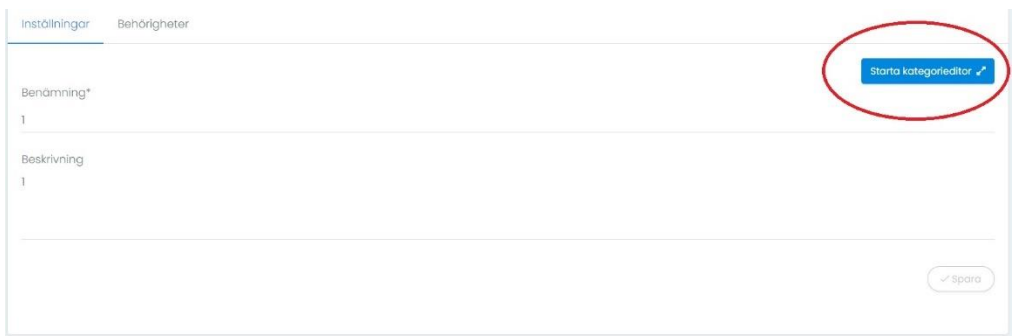

#### <span id="page-8-2"></span>4.2.4 Skapa/radera kategori i systemet

En kategori är en samling av olika produkter (eller en enskild produkt) som du kan skräddarsy för att få kassan att se ut som du vill. Exempelvis kan du ha en kategori som heter "Kakor". I denna kategori kan du lägga in alla olika kakor du vill ska dyka upp när man klickar på kategorin "Kakor" (mer information hur man bygger en kategori ser du nedan).

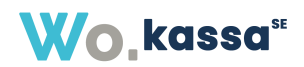

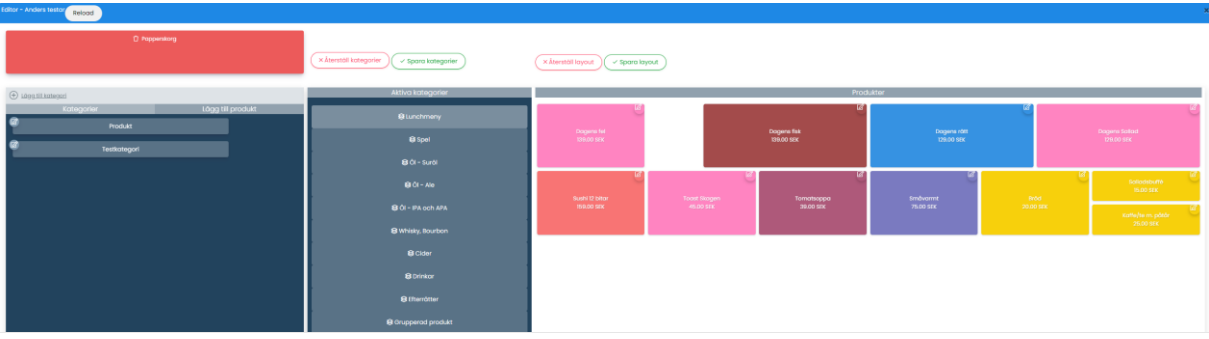

- På editorns vänstra sida ser du bl.a. befintliga kategorier i systemet (se t.ex. "Produkt", "Testkategori" i bilden ovan) och ha möjlighet att **skapa nya kategorier** i systemet (klicka på "+ Lägg till kategori")
- För att **radera en kategori** från systemet som du precis lagt till, klicka på "Reload" högst upp till vänster i kassavyn och sedan på penn-ikonen för redigering av den kategori som du vill radera.

Klicka på knappen "Ta bort".

#### <span id="page-9-0"></span>4.2.5 Lägg till/ta bort kategori i en mall

Med hjälp av "drag-and-drop" kan du lägga till och ta bort kategorier i mallen.

- Klicka på den kategori du vill **lägga till** från editorns vänstra del "Kategorier", håll musknappen nedtryckt medan du drar kategorin till mittendelen av editorn som heter "Aktiva kategorier" och släpp.
- Klicka på den kategori du vill **ta bort** under "Aktiva kategorier", håll musknappen nedtryckt medan du drar kategorin till den röda rutan uppe till vänster av editorn som heter "Papperskorg" och släpp. Kategorin kommer nu att tas bort från aktiva kategorier och återigen hamna under kategorier som är skapade men inte aktiva.

#### <span id="page-9-1"></span>4.2.6 Lägg till/ändra/byt ordning på/ta bort produkter

Respektive kategori kan innehålla olika produkter.

- Klicka på en kategori som du lagt till under "Aktiva kategorier" för att se om det finns några produkter kopplade till kategorin. De kopplade produkterna hittar du till höger, under "Produkter"
- För att **lägga till nya produkter** klickar du på fliken "Lägg till produkt" bredvid fliken "Kategorier" i editorns vänstra del.
	- o Välj vilken knapp-färg du vill använda. Håll musknappen nedtryckt medan du drar din valda knapp till ytan med produkter.
	- o Klicka på knappen i övre delen av kassavyn som heter "Spara layout" för att spara din layout.

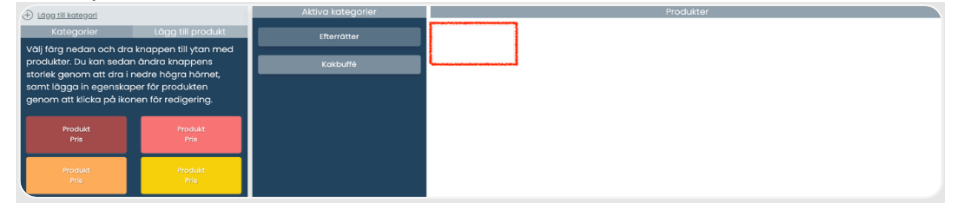

*Tips om det är svårt att få produkten att fästa i det fall produktytan är tom:*

*Dra produkten så nära vänstra hörnet av ytan med produkter som möjligt (se röd-markerat område i bilden ovan).*

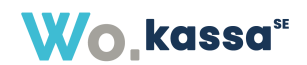

- **Ändra knappens storlek** genom att dra i nedre högra hörnet på knapp-fältet.
- **Lägg in/ändra egenskaper** för produkten genom att klicka på penn-ikonen för redigering.
	- o "Vanlig artikel" innebär att du, på produkten, kan lägga till en artikel från artikelregistret. Kassan hämtar information såsom namn, pris och momssats utifrån det som har lagts till i artikeln i artikelregistret (*läs mer om artikelregistret under punkt 8*). Dessa egenskaper kan du sedan ändra direkt i produkten, om så önskas.
	- o "Tillfällig artikel" innebär att du lägger till en egen artikel på produkten. Produkten hämtas/sparas inte i artikelregistret.

Fyll i uppgifterna under respektive artikelval och klicka på "Spara".

- **Ändra plats** på en produkt genom att klicka på produkten och hålla musknappen nedtryckt medan du drar produkten till den plats på produktytan som du vill placera produkten. *OBS! Du har inte helt fria händer att flytta produktrutorna. Rutorna är låsta till ett rutnät som alltid utgår från översta raden.*
- **Ta bort en produkt** genom att klicka på den produkt du vill ta bort (under "Produkter") och håll musknappen nedtryckt medan du drar produkten till den röda rutan uppe till vänster av editorn som heter "Papperskorg" och släpp.

#### • **Spara kategori / Spara layout**

Om du har byggt / lagt till dina kategorier så kan du spara dom genom att klicka på "Spara kategorier". Då kommer den uppsättning du lagt till under Aktiva kategorier att vara sparad.

När du har byggt färdigt din layout för varje aktiv kategori så klickar du på Spara layout. Då kommer din layout för din valda kategori att vara sparad.

Genom att välja "Återställ kategori" eller "Återställ layout", så rensas dina fält och du kan börja om. Tänk dock på att om du har sparat kategorier eller sparat layouter, så kommer den senast sparade uppsättningen att laddas in igen om du väljer Reload. För att rensa alla behöver du välja att återställa kategorier och / eller layout och klicka på Spara kategorier och / eller Spara layout när dessa är tomma.

<span id="page-10-0"></span>När du har sparat dina kategorier och layout, så är din mall sparad och klar att använda i en kassa.

# 5. Aktivera kassa

Du kan aktivera max en (1) kassa per dator som används, men du kan ha flera datorer kopplade till samma kassa. Klicka på knappen "Aktivera kassa" för att använda den valda kassan på din dator. När du aktiverar en kassa så skapas det en cookie på den webbläsare som du använder.

Om du aktiverar en kassa som inte är aktiverad, och du redan har en kassa aktiverad, så kommer den aktiva kassan att avaktiveras och den kassan du just valt att aktivera kommer vara den kassa som används.

Om du använder flera olika webbläsare på samma dator kan du ha flera olika kassor öppna, beroende på hur många webbläsare du har, då olika webbläsare skapar olika cookies. En aktiverad kassa kommer vara markerad som "Aktiverad".

#### Aktiverad

Vid beställning av kassasystemet så anges antal kassor och dessa kassor kommer att komma förinställda. Det går inte att radera eller skapa ytterligare kassor. Vid behov av fler kassor eller önskemål om radering, kontakta Bluescreen AB.

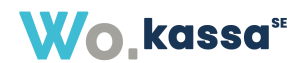

# <span id="page-11-0"></span>6. Kontrollenhet & kortterminal

Värdena för kontrollenhet (serienummer) och kortterminal (ID-nyckel) är kritiska för att kassan ska fungera. Bluescreen AB friskriver sig således från allt ansvar, både juridiskt och funktionsmässigt, om någon annan än personal från Bluescreen AB lägger till eller ändrar värdet för kontrollenhet och/eller kortterminal på en kassa.

Värden för kontrollenhet (serienummer) samt kortterminal (ID-nyckel) fås från respektive leverantör (Server4Pos samt Nets). Vid installation av kassa så anges dessa värden av installatören och kommer således inte att behöva ändras om inte byte av kassa eller kortterminal sker.

# <span id="page-11-1"></span>7. Försäljning

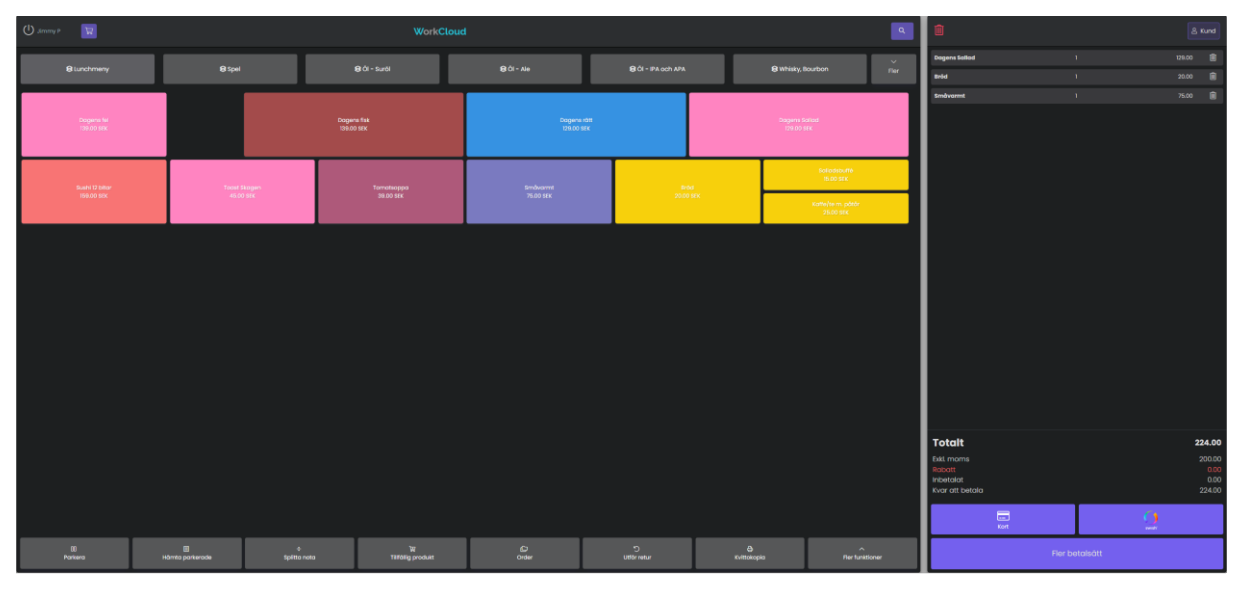

*Bilden demonstrerar hur en kassa-vy kan se ut vid försäljning på exempelvis en restaurang.* 

# <span id="page-11-2"></span>7.1 Försäljning av produkter från kassasystemet

#### <span id="page-11-3"></span>7.1.1 Utan scanner

Den större delen av kassa-vyn visar snabbknappar, mallar och kategorier *(se under punkt 4.2.3 hur du lägger till kategorier/produkter i en mall)*.

• Klicka på den kategori som du vill sälja produkter av.

När du klickar på en kategori kommer produkterna som är kopplade till den kategorin i mallen att dyka upp. Om det är tomt innebär det att administratören inte har lagt till några produkter i kategorin.

*I bilden ovan ser du olika produkter i olika färger ("Dagens rätt", "Dagens fisk", etc.).* 

- Klicka på den produkt som du vill lägga till för försäljning.
	- o *Klicka flera gånger på samma produkt för att öka antalet. Du kan även klicka på produkten i den högra menyn, och ändra antal, pris och annat som kan behövas ändras.*

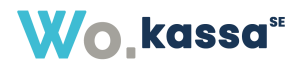

I högra delen av kassa-vyn ser du vilka produkter du valt och hur många av varje produkt du har lagt till, samt totalt pris för respektive produkt.

*I bilden nedan ser du exempel "Dagens sallad, 1st, 129 kr", "Bröd, 1st, 20 kr", etc. I de fall du lägger till flera av samma produkt visas totalpriset för antalet du lagt till. Exempel "Bröd, 4st, 80 kr". "Bröd" kostar enligt produktlistan 20 kr/st, så 20kr x 4st = 80kr.*

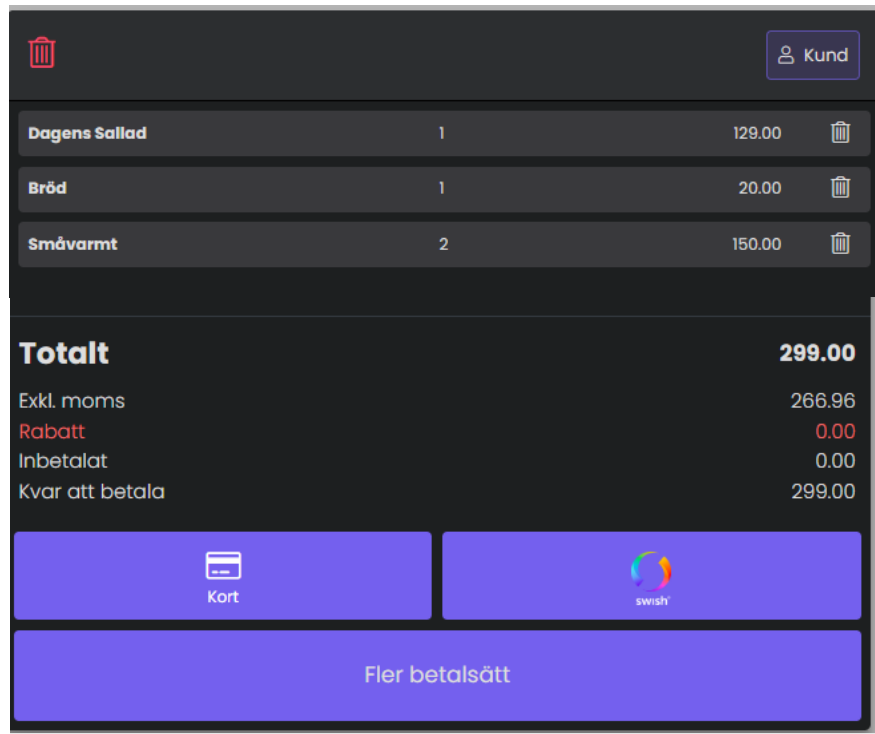

- Klicka på en produkt för att ändra **antal**, **pris**, eventuell **rabatt** och **kommentar**.
	- o Benämning går inte att ändra pga. att förprogrammerad text på artiklar och tjänster inte får förändras vid registreringen enligt 6 kap. 4 § SKVFS 2014:10.

#### <span id="page-12-0"></span>7.1.2 Med scanner

Du kan antingen manuellt söka efter och lägga till produkter som finns registrerade i systemets artikelregister, eller använda en scanner för att läsa in eventuella streckkoder. *Läs mer om artikelregistret under punkt 6.*

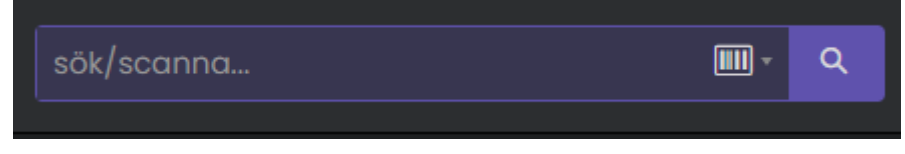

• Klicka på förstoringsglaset för att få fram sökrutan. Skanna in en streckkod för att lägga till en produkt med scanner, skriv text manuellt eller välj i listan (klicka på sökrutan igen). *OBS! Detta förutsätter att administratören lagt till produkten tillsammans med streckkoden i artikelregistret.*

# <span id="page-12-1"></span>7.2 Lägg till tillfälliga produkter (som inte finns i artikelregistret)

• Klicka på knappen "Tillfällig produkt".

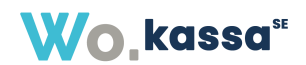

- o *OBS! Beroende på vilka funktionsknappar som administratören aktiverat och valt att göra synliga direkt i kassa-vyn, så kan denna knapp dölja sig bakom knappen "Fler funktioner".*
- Sätt en **benämning** för produkten ("Benämning på kvittot"), lägg till **antal**, **pris**, **momssats**, eventuell **rabatt**, **produktkategori** samt eventuell **kommentar** och klicka på knappen "Bekräfta" för att lägga till produkten i försäljningen.
- För att göra ändringar i produkten gör du på samma sätt som för artiklar som redan finns i kassasystemet, dvs. du klickar på produkten som du lagt till och gör de ändringar du behöver. *På tillfälliga produkter kan du även ändra benämning på produkten.*

# <span id="page-13-0"></span>7.3 Rabatt

#### <span id="page-13-1"></span>7.3.1 På en enskild produkt

- Klicka på den produkt som du vill lägga till en rabatt på och ange rabatten i procent eller SEK/st.
	- o Rabatt i procent = räknas på det sammanlagda beloppet på just den artikelraden. Om det är flera stycken av samma produkt räknas således rabatten på det **totala beloppet** på den raden.

*Exempel – Du har sålt 3st varor för 100kr/st. Totalt värde på köpet 300kr. Du anger rabatt 10%. Rabatten kommer att bli 10% av 300kr, dvs 30kr.*

o Rabatt i SEK = räknas per produkt på just den artikelraden. Om det är flera stycken av samma produkt räknas således rabatten på respektive tillagd produkt på den raden. *Exempel – Du har sålt 3st varor för 100kr/st. Total värde på köpet 300kr. Du anger rabatt 10kr. Rabatten kommer att bli 10kr per vara, dvs totalt 30kr rabatt.*

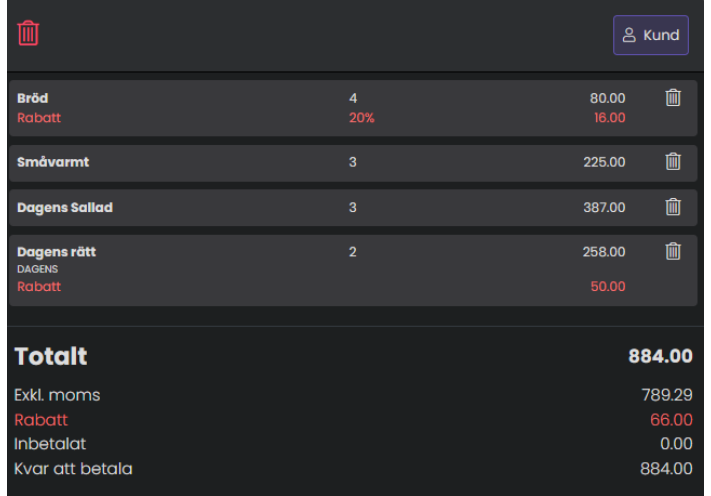

*På "Bröd" har vi gett en rabatt i procent. I detta fall har vi gett 20% rabatt, vilket blir en rabatt på totalt 16 kr. På "Dagens rätt" har vi gett en rabatt i SEK. I detta fall har vi gett 25 kr/st, vilket blir en rabatt på totalt 50 kr.*

#### <span id="page-13-2"></span>7.3.2 På ett helt köp

- Klicka på knappen "Ge rabatt på hela köpet".
	- o *OBS! Beroende på vilka funktionsknappar som administratören aktiverat och valt att göra synliga direkt i kassa-vyn, så kan denna knapp dölja sig bakom knappen "Fler funktioner".*
- Ange rabatt på hela köpet i procent och klicka på bekräfta. Rabatten syns nu i menyn till höger, i röd text.

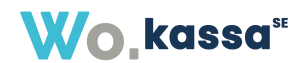

Tänk på att rabatten gäller **hela köpet**. Dvs om du lägger till fler produkter efter att du angivit rabatt, så kommer även dessa nyligen tillagda produkterna att omfattas av rabatten.

• Du tar bort rabatt på hela köpet genom att gå in på "Ge rabatt på hela köpet" och sätt 0 i rabatt-procent.

*OBS! Du behöver ha angivit en vara innan du kan ge rabatt. Om ingen vara är angiven så kommer det inte hända något när du klickar på "Ge rabatt på hela köpet".*

*Rabatt på ett helt köp räknas ackumulativt utöver redan given radrabatt och tillämpas på alla varor förutom de som tillhör kategorier där det inte är tillåtet att ge rabatter.*

*Antag en vara för 1000 kr inklusive moms:*

- *Radrabatt 100 kr och sedan 10% rabatt på hela köpet ger ett pris på 1000 kr - 100 kr = 900 kr - 10% = 810 kr.*
- *Radrabatt 20% och sedan 10% rabatt på hela köpet ger ett pris på 1000 kr - 20% = 800 kr - 10% = 720 kr.*

#### <span id="page-14-0"></span>7.4 Radera tillagda produkter

I högra delen av kassa-vyn ser du vilka produkter och hur många av varje produkt du har lagt till, samt pris för respektive produkt.

• Längst ut till höger på respektive produktrad kan du klicka på en ikon som föreställer en papperskorg för att ta bort en produkt från försäljningen. *OBS! Produkten försvinner så fort du klickar på papperskorgen.*

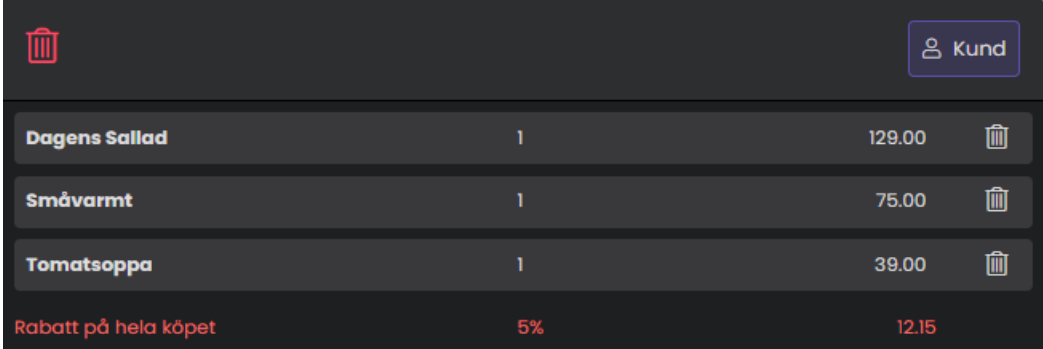

# <span id="page-14-1"></span>7.5 Avsluta / Genomför / Slå igenom ett köp

För att avsluta/genomföra ett köp klickar du på någon av betalmetoderna nedanför produkterna som visas i vänstra delen av kassa-vyn.

> o *OBS! Beroende på vilka betalmetoder som administratören aktiverat för kassan och valt att göra synliga direkt i kassa-vyn så kan önskad betalmetod dölja sig bakom knappen "Fler betalsätt".*

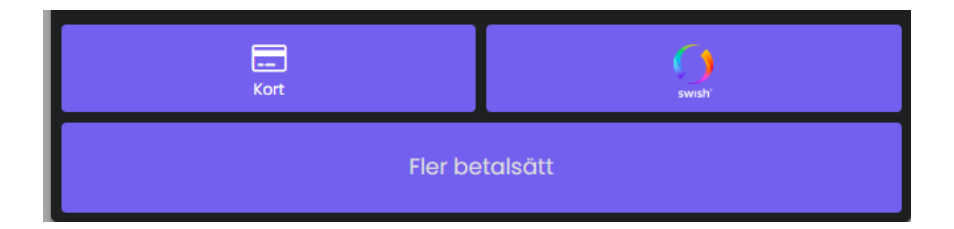

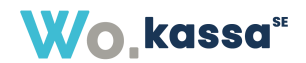

# <span id="page-15-0"></span>7.6 Splitta nota

Du har möjlighet att splitta en nota på flera olika sätt. Beroende på hur designen för er kassa är upplagd så hittar du knappen "Splitta nota" antingen direkt i snabbvalsmenyn längst ner, eller under knappen "Fler funktioner".

När du valt "Splitta nota" så möts du av ett fönster där du kan ange på vilket sätt du vill splitta notan.

• **Dela på rader** - Här kan du ange vilka artiklar du vill ha på den ena splitten. När du valt artiklar och angett antal du vill ha med i splitten, klickar du på "Nästa steg" för att

komma till betalning av den splitten. Välj betalningssätt.

• Nu anger du hur mycket kunden ska/har betalat. Högst upp ser du det belopp som systemet anser att kund ska betala utifrån de val du har gjort. Om kund ska ha någon växel på exempelvis kontant betalning, så kommer du att få möjlighet att öppna kassalådan och du ser hur mycket kund ska ha tillbaka i växel.

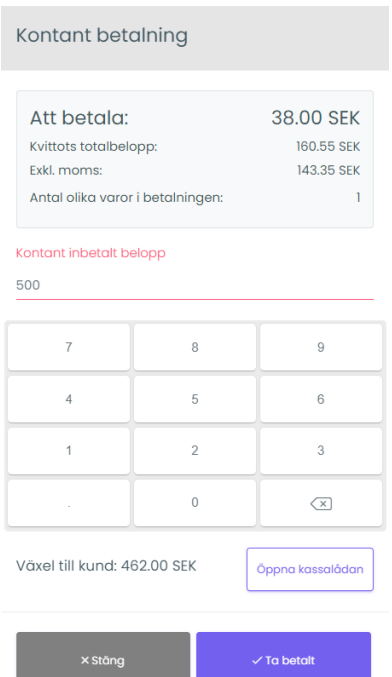

*Ovanstående exempel är om kund ska betala 38kr i sin split. Kund betalar 500kr kontant och ska således ha tillbaka 462kr i växel.*

- I nästa steg får du nu möjlighet att skapa kvitto.
	- o När första splitten är gjord kommer du automatiskt tillbaka till den återstående delen av betalningen. Du kan nu välja att splitta ännu än gång eller gå vidare till komplett betalning genom att välja "Nästa steg" direkt.
	- o Om du väljer "Stäng" någon gång under processen, innan köpet är avslutat, så kommer du att komma tillbaka till startsidan för splitten och kan börja om.
- **Dela hela köpet** Här kan du välja att splitta hela notan rakt av i lika stora delar, oberoende på vilka artiklar som ligger för betalning. Du väljer hur många delar notan ska splittas i (du ser under "Belopp per person" hur mycket varje del kommer ligga på) och väljer "Nästa steg". När betalning är genomförd kommer du tillbaka till samma meny igen, nu med en andel mindre (då en av splittarna är genomförd). Du ser även under kvittots totalbelopp hur mycket som redan är betalt. Upprepa samma steg fram tills det inte finns några delar kvar att splitta.

**Wo**.kassa<sup>st</sup>

Tänk på att du inte kan avsluta en pågående split (dvs ett köp där minst en split redan är betald), om inte **all** betalning är genomförd. Om inte all betalning är gjord på köpet, så får du parkera kvittot till dess att komplett betalning ska utföras.

# <span id="page-16-0"></span>7.7 Parkera kvitto

Du kan parkera pågående kvitton genom att klicka på knappen "Parkera". Ett parkerat kvitto är ett kvitto som ska/kan betalas vid ett senare tillfälle, oavsett anledning.

När du parkerar ett kvitto så får du ett popup-fönster där du anger ett namn (benämning) på det kvittot som ska parkeras. Som standard kommer namnet vara kassans benämning, dagens datum samt tidpunkt för parkering. Du ser även kvittots totala belopp och hur många artiklar som ligger på det parkerade kvittot.

#### <span id="page-16-1"></span>7.7.1 Hämta parkerade kvitton

Du hämtar ett parkerat kvitto genom att klicka på knappen "Hämta parkerade kvitton". Du får nu upp en lista på samtliga kvitton som är parkerade. Du kan antingen söka efter ditt kvitto via sökfunktionen, eller bläddra fram till ditt kvitto i listan.

Du kan välja att sortera på benämning, belopp, kassa, datum eller kundnamn.

När du hittat ditt kvitto så klickar du på "Välj" till höger, för att hämta ditt kvitto till kassan. När du hämtat ditt kvitto så genomför du köpet precis som vanligt. Det parkerade kvittot kommer att försvinna när betalning är genomförd. Om det inte ska ske en betalning, utan är ett pågående kvitto som kompletteras, så parkerar du kvittot igen efter att ha lagt till de artiklar du vill lägga till. Ditt kvittonamn kommer att vara förvalt enligt den benämning du döpte kvittot till först.

# <span id="page-16-2"></span>7.8 Retur / återköp / kreditfaktura samt korrigera betalmedel

Det går inte att modifiera ett redan avslutat köp. Om det har blivit fel vid försäljningen och köpet har avslutats (kvitto har skrivits ut/faktura har upprättats) eller om en kund vill göra en retur/återköp, så måste du göra en retur eller en kreditfaktura.

OBS! Du kan inte göra **både** en retur **och** en försäljning på **samma** kvitto. Enligt lag måste returer göras på ett separat kvitto. Du kan dock göra retur på flera artiklar samtidigt.

#### <span id="page-16-3"></span>7.8.1 Utför retur

*Se under punkt 4.1.2 hur du ställer in behörighet för vem som ska kunna skapa retur för artiklar på ett kvitto i kassan.*

Tänk på att en retur måste utföras till den kassa som köpet gjordes via. Om du är inloggad på en annan kassa än den köpet gjordes via, så kommer du inte att kunna returnera / göra ett återköp.

- Klicka på knappen "Utför retur".
	- o *OBS! Beroende på vilka funktionsknappar som administratören aktiverat och valt att göra synliga direkt i kassa-vyn, så kan denna knapp dölja sig bakom knappen "Fler funktioner".*
- Filtrera på tidsperiod, kassa, kvittonummer eller sök fritt på benämning eller kund.
- Välj vilket köp som du vill genomföra en retur på genom att klicka på knappen "Välj" till höger om köpet för att se vilka artiklar som funnits med i köpet.
- Aktivera switchen i kolumnen "Returnera antal" på den/de artikelrader som returen ska göras på och fyll i rätt antal för returen.
	- o Det går inte att göra retur på fler eller färre antal än de som finns registrerade på kvittot.

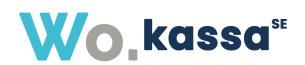

- Klicka på "Returnera valda" och välj vilken återbetalningsmetod som återköpet ska ske med. o Det står vilken/vilka metoder som har använts vid köpet och med hur mycket.
- När krediteringen är klar skrivs det ut två kvitton ett till kunden och ett till dig som säljare. För extra säkerhet kan både kunden och du som säljare skriva under kvittona för att verifiera att pengarna har blivit tillbakabetalade.

# <span id="page-17-0"></span>7.9 Hämta order

I WorkCloud kan du registrera ordrar (fakturaunderlag) med orderrader utanför kassasystemet. Läs mer om detta i WorkClouds manual för orderhanterin[g https://manual.workcloud.se/order/skapa](https://manual.workcloud.se/order/skapa-ny-order/)[ny-order/.](https://manual.workcloud.se/order/skapa-ny-order/)

I det fall du har skapat en order i WorkCloud, dvs. utanför kassasystemet, kan du läsa in orderraderna i kassasystemet så att de läggs till för försäljning och således lägger sig i högra delen av kassa-vyn.

- Klicka på knappen "Order". Nu kan du filtrera på kund, "skapad av" och söka efter order.
	- o Om ni filtrerar på kund så visas alla ordrar på den kunden när ni klickar på "Sök efter order".
	- o Om ni filtrerar på "Skapad av" så kommer alla ordrar som är skapade av den personen att dyka upp när ni klickar på "Sök efter order".
- Klicka på "Bekräfta" när ni valt er order.
	- o *OBS! Beroende på vilka funktionsknappar som administratören aktiverat och valt att göra synliga direkt i kassa-vyn, så kan denna knapp dölja sig bakom knappen "Fler funktioner".*

**Tänk på** att orderraderna från den order som du väljer att hämta *ersätter* eventuella produkter som du redan har lagt till direkt från kassasystemet. Ett tips om du ska lägga till produkter från både en order och kassasystemet är att du **först** hämtar ordern och **sedan** lägger till produkter från kassasystemet.

- **Ändra** och **ta bort artikelrader** på samma sätt som du gör med produkter som du lagt till direkt från kassan.
	- o I ordern som ligger i WorkCloud ändras inte orderraderna förrän du har avslutat köpet i kassan.

En order som hämtas från WorkCloud och betalas via kassasystemet får en referens till valt betalningssätt i ordern.

# <span id="page-17-1"></span>7.10 Fler funktioner

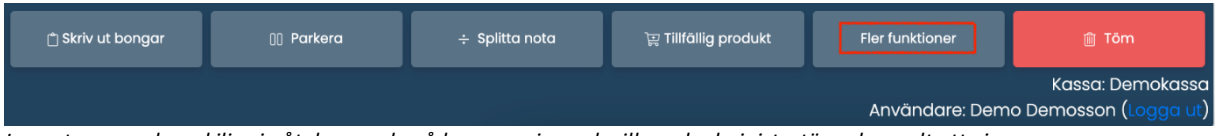

*Layouten ovan kan skilja sig åt, beroende på kassaversion och vilka val administratören har valt att visa*

Beroende på vilka funktionsknappar som administratören valt att göra synliga direkt i kassa-vyn, så kan det dölja sig fler funktionsnappar i kassan bakom knappen "Fler funktioner".

#### <span id="page-17-2"></span>7.10.1 Öppna kassalådan manuellt

För att göra en manuell öppning av en kassalåda, klicka på "Öppna kassalådan". Detta kommer att generera en utskrifts-vy med datum, tid, kassa och användare. Genom att skriva ut denna på en

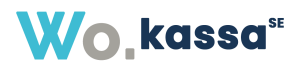

kvittoskrivare som är kopplad till kassalådan, görs då en manuell öppning av kassalådan. Utskriften kan hanteras enligt kassabeställarens policy.

#### <span id="page-18-0"></span>7.10.2 Dagsavslut/Z-dagsrapport

En Z-dagrapport innehåller bl.a. en sammanställning av gjorda försäljningar sedan senast föregående Z-dagrapport. En Z-dagrapport enligt Skatteverkets föreskrifter motsvarar vad som i BFN R2 benämns med tömningskvitto. Av detta följer att en uttagen Z-dagrapport alltid ska ingå i en gemensam verifikation enligt 5 kap. 6 § BFL. Det är inget som hindrar att en Z-dagrapport innehåller fler uppgifter än de föreskrivna uppgifterna enligt 30 § SKVFS 2009:1. En Z-dagrapport får sammanställas och bevaras antingen i pappersformat eller i elektronisk form.

Klicka på "Dagsavslut" för att få fram uppgifter om kassanamn, modellbeteckning, tillverkningsnummer, versionsnummer, tillverkare av programmet samt inloggad användare.

> o *OBS! Beroende på vilka funktionsknappar som administratören aktiverat och valt att göra synliga direkt i kassa-vyn, så kan denna knapp dölja sig bakom knappen "Fler funktioner".*

#### <span id="page-18-1"></span>7.10.3 X-dagsrapport

En X-dagrapport är en sammanställning av ett kassaregisters registreringar avseende en dags försäljning och löpande användning sedan senast föregående Z-dagrapport. Vilka uppgifter som minst ska finnas i en X-dagrapport är reglerat i SKV M 2012:7 29 §. Vid uttag av X-dagrapport ska inte någon av kassaregistrets räknare nollställas. Det finns inte något krav att ett företag ska ta ut en Xdagrapport. Om en X-dagrapport tas ut utgör det en sådan löpande användning som innebär att detta enligt SKV M 2012:7 16 § ska registreras antingen i pappersform (kontrollremsa) eller registreras i elektronisk form (journalminne).

För att hämta en X-dagsrapport, klicka på knappen "X-dagsrapport".

o *OBS! Beroende på vilka funktionsknappar som administratören aktiverat och valt att göra synliga direkt i kassa-vyn, så kan denna knapp dölja sig bakom knappen "Fler funktioner".*

#### <span id="page-18-2"></span>7.10.4 Byt tillfälligt kassa-mall

- Klicka på "Byt tillfälligt mall" om du behöver läsa in produkter från en annan mall än den som är angiven som standardmall i den kassa som du är inloggad i.
	- o *OBS! Beroende på vilka funktionsknappar som administratören aktiverat och valt att göra synliga direkt i kassa-vyn, så kan denna knapp dölja sig bakom knappen "Fler funktioner".*
- Välj den mall du vill byta till och klicka på "Bekräfta" för att läsa in mallen tillfälligt.
	- o Återgå till den ursprungliga mallen genom att antingen läsa om sidan eller klicka på "Byt tillfälligt mall" igen och sedan "Välj standardmall".

#### <span id="page-18-3"></span>7.10.5 Redigera aktuell kassa-mall

- Klicka på "Redigera aktuell mall" för att lägga till/ändra/ta bort produkter eller kategorier från den mall som används i den kassa som du är inloggad i. Läs mer om hur du hanterar en mall under punkt 4.2.3.
	- o *OBS! Beroende på vilka funktionsknappar som administratören aktiverat och valt att göra synliga direkt i kassa-vyn, så kan denna knapp dölja sig bakom knappen "Fler funktioner".*

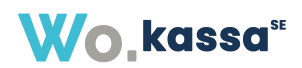

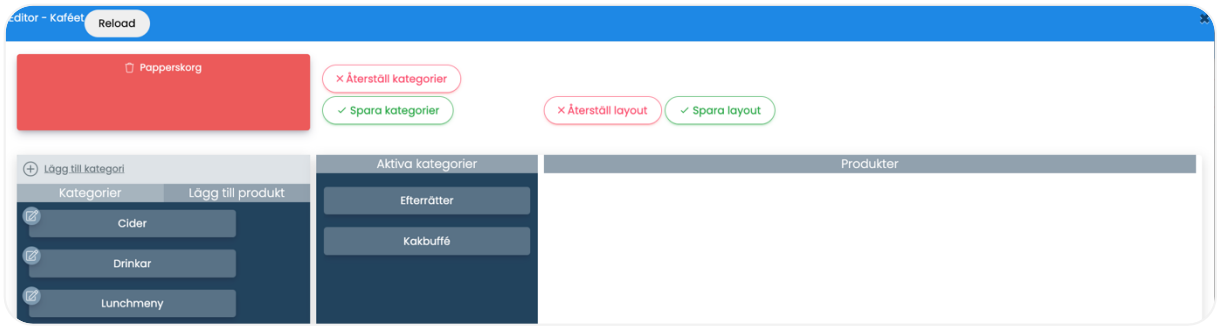

*När du klickar på knappen ska kategorieditorn öppnas, likt bilden ovan. Om editorn inte öppnas innebär det att du inte har behörighet att redigera mallen. Läs mer om hur behörigheter för mallen ändras under punkt 4.2.2.*

#### <span id="page-19-0"></span>7.10.6 Modell- och versionsinformation

- Klicka på "Modell och version" för att få fram uppgifter om kassanamn, modellbeteckning, tillverkningsnummer, versionsnummer, tillverkare av programmet samt inloggad användare.
	- o *OBS! Beroende på vilka funktionsknappar som administratören aktiverat och valt att göra synliga direkt i kassa-vyn, så kan denna knapp dölja sig bakom knappen "Fler funktioner".*

#### <span id="page-19-1"></span>7.11 Logga ut

• För att logga ut från kassasystemet klickar du på knappen som heter "Logga ut", bredvid namnet på den användare som är inloggad, högst upp till vänster.

# <span id="page-19-2"></span>8. Artikelregister

I artikelregistret hittar du alla aktiva artiklar i systemet som kan användas i bl.a. kassasystemet och ordrar.

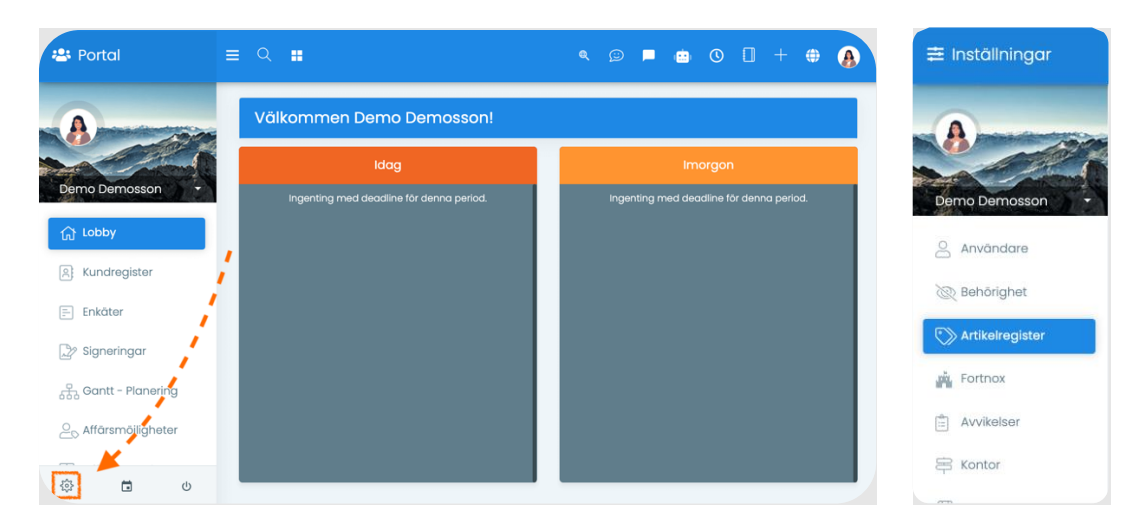

Klicka på kugghjulet för Systeminställningar och välj sedan "Artikelregister" i menyn till vänster. Nu ser du en lista över alla artiklar som är inlagda. För att lägga till exempelvis prislistor, tillverkare eller ändra de allmänna inställningarna för artiklar, klicka på de tre prickarna uppe till höger.

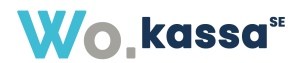

# <span id="page-20-0"></span>8.1 Skapa en ny artikel

- Klicka på kugghjulet enligt bild ovan. Klicka sedan på "+" uppe till höger ("Ny artikel"). Du får nu fylla i de grundläggande uppgifterna för artikeln du vill lägga in. *OBS! Vissa uppgifter är obligatoriska, beroende på vad din administratör har angett.*
- *Enkel produkt* Används om det är en fristående artikel.
- *Grupperad artikel* Används om artikeln ska vara grupperad, dvs ingå som en delartikel av en annan artikel (exempelvis ett paket av produkter).
- *Benämning* Namn på artikeln så som ni vill att den ska heta i systemet.
- *Typ* Ange om det är en vara eller en tjänst.
- *Kategori* Beroende på vilka kategorier er administratör har skapat, så kan ni koppla artikeln till en passande kategori. Kategori bestämmer artikelnummerserie. *Se punkt 6.5 för hur man skapar en kategori.*
- *Webbvara* Ange om artikeln är något som säljs via er web-shop.
- *Tillverkare* Här anger ni vilken tillverkare artikeln har.
- *Enhet* Ange vilken enhet artikeln har (exempelvis meter, styck, kilometer etc).
- *Artikelnummer* Om ni har angett en kategori så kommer denna att vara automatiskt ifylld. Om artikelnumret redan existerar så får ni en varning och kan ändra numret manuellt.
- *Listpris* Vad kostar artikeln för kunden (exkl moms).

När den nya artikeln är skapad och sparad så kan man gå in på artikeln igen och ange mer specificerade uppgifter. Exempelvis om det är en lagervara, momssats, streckkod, tillverkarens artikelnummer, kopplingar till prislistor och mer därtill. Ni kan även lägga upp en bild till artikeln, skriva en text, koppla ett produktblad eller göra specifika kundkopplingar.

Några av de vanligaste uppgifterna att komplettera en artikel med är

- *Streckkod* Hittas under fliken *"Generellt" -> "Allmänt"*. Här kan du ange vilken streckkod produkten har. Du kan enkelt ange detta genom att läsa in produktens streckkod direkt med en streckkodsläsare.
- *Tillverkarens artikelnummer* Hittas under fliken *"Generellt" -> "Allmänt"*. Här kan du ange tillverkarens artikelnummer för att lättare kunna söka efter varan hos olika leverantörer.
- *Momssats*  Hittas under fliken *"Generellt" -> "Standardpriser"*. Här anger du vilken momssats en artikel tillhör.
- *Kalkylkostnad* Hittas under fliken *"Generellt" -> "Standardpriser"*. Här anger du vilket inköpspris en artikel har. Detta underlättar att se marginal vid ekonomiska beräkningar samt jämföra inköpspriser hos olika leverantörer.
- *Prislistor* Hittas under fliken *"Generellt" -> "Prislistor"*. Att ange vilken prislista en produkt tillhör gör att man kan koppla ett specifikt pris på artikeln, till kunder med en specifik prislista, om man vill att vissa kunder ska ha ett annat pris än ordinarie pris.
- *Lager*  Hittas under fliken *"Generellt" -> "Lager"*. Här kan ni ange värden för om/när ni vill få notifikation om en artikel är på väg att ta slut och ni behöver göra ett inköp. Ni kan även ange om det är en lagervara samt om det är flera antal artiklar i en förpackning.
- *Leverantörer* Hittas under fliken *"Leverantörer".* Här kan ni ange olika leverantörer som en artikel har, för att underlätta inköp och prisjämförelser.
- *Order* Hittas under fliken *"Order".* Här kan ni se vilka ordrar som en artikel har blivit kopplade till. Ni ser bland annat vilken kund som har köpt artikeln, antal och summa.

# <span id="page-20-1"></span>8.2 Redigera en artikel

• Klicka på kugghjulet enligt instruktion ovan (punkt 6). Klicka sedan på den artikeln du vill redigera.

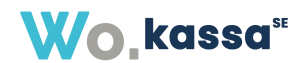

*Vissa ändringar sparas automatiskt, medan vissa ändringar kräver att du klickar på "Spara" för att ändringarna ska sparas. Om du är osäker på om dina inställningar har sparats, titta längst ner på sidan om det finns en "Spara"-knapp att klicka på. Om det inte finns någon (eller om den är grå-markerad) så är dina inställningar sparade.* 

#### <span id="page-21-0"></span>8.3 Inaktivera en artikel

- Klicka på kugghjulet enligt instruktion ovan (punkt 6). Klicka sedan på den artikeln du vill inaktivera.
- Klicka på de tre prickarna uppe till höger och välj "Inaktivera".

# <span id="page-21-1"></span>8.4 Återaktivera en artikel

- Klicka på kugghjulet enligt instruktion ovan (punkt 6). Klicka sedan på den artikeln du vill aktivera.
- Klicka på de tre prickarna uppe till höger och välj "Aktivera".

# <span id="page-21-2"></span>8.5 Skapa en kategori

- Klicka på kugghjulet enligt instruktion ovan (punkt 6). Klicka sedan på de tre punkterna uppe till höger och välj "Visa kategorier". Nu ser du en lista över de kategorier som redan är skapade. För att skapa en ny kategori – klicka på "+" uppe till höger ("Skapa ny kategori").
- När ni har fyllt i uppgifterna, klicka på "Spara" nere till höger.

# <span id="page-21-3"></span>9. Betalmetoder

#### <span id="page-21-4"></span>9.1 Kontant *(avslutat kontant-köp öppnar kassa-lådan automatiskt)*

- Ange det belopp som ska betalas (som standard läses kvittots totalbelopp in).
- Ange hur mycket kunden har betalat under "kontant inbetalt belopp". Du kommer direkt att se hur mycket eventuell växel som kunden ska få tillbaka, eller om kund har betalat för lite. Klicka på "Ta betalt".

*Du kommer inte att kunna ta betalt om kund har betalat mindre än vad som är angivet att kund ska betala.* 

- Skriv ut kvitto Du kan antingen välja att skriva ut kvittot i pappersform (A4 eller 80mm) eller skicka som e-post. Om du väljer e-post så får du ange vilken e-postadress som kvittot ska skickas till.
- "Skriv inte ut kvitto" Du kan klicka på "Skriv inte ut kvitto" om kunden inte önskar att få ett fysiskt eller elektroniskt kvitto.
	- o Kvittot sparas automatiskt i systemet och lagras i journalminnet trots att du väljer "Skriv inte ut kvitto" och det är möjligt att skriva ut en kvitto-kopia på det genomförda köpet. **Tänk dock på att det är kassörens ansvar att alltid fråga kunden önskar ett kvitto.**

#### <span id="page-21-5"></span>9.2 Kort

- Ange det belopp som ska betalas (som standard läses kvittots totalbelopp in). Klicka på "Nästa steg".
- Du kommer nu till Nets betalning med kort. Kunden betalar via kort-terminalen.
- Skriv ut kvitto Du kan antingen välja att skriva ut kvittot i pappersform (A4 eller 80mm) eller skicka som e-post. Om du väljer e-post så får du ange vilken e-postadress som kvittot ska skickas till.

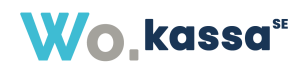

- Skriv inte ut kvitto Du kan klicka på "Skriv inte ut kvitto" om kunden inte önskar att få ett fysiskt eller elektroniskt kvitto.
	- $\circ$  Kvittot sparas automatiskt i systemet och lagras i journalminnet trots att du väljer "Skriv inte ut kvitto" och det är möjligt att skriva ut en kvitto-kopia på det genomförda köpet. **Tänk dock på att det är kassörens ansvar att alltid fråga kunden önskar ett kvitto.**

*Om köpet nekas så kommer det att komma ett varningsmeddelande om varför köpet nekades.*

# <span id="page-22-0"></span>9.3 Swish

- Ange det belopp som ska betalas (som standard läses kvittots totalbelopp in).
- Ange kundens telefonnummer för att göra en förfrågan om betalning via Swish. Klicka på "Ta betalt".
- Nu får du upp en ruta med en QR-kod som kunden kan skanna med hjälp av sin Swish-app för att göra en betalning.
- Skriv ut kvitto Du kan antingen välja att skriva ut kvittot i pappersform (A4 eller 80mm) eller skicka som e-post. Om du väljer e-post så får du ange vilken e-postadress som kvittot ska skickas till.
- Skriv inte ut kvitto Du kan klicka på "Skriv inte ut kvitto" om kunden inte önskar att få ett fysiskt eller elektroniskt kvitto.
	- o Kvittot sparas automatiskt i systemet och lagras i journalminnet trots att du väljer "Skriv inte ut kvitto" och det är möjligt att skriva ut en kvitto-kopia på det genomförda köpet. **Tänk dock på att det är kassörens ansvar att alltid fråga kunden önskar ett kvitto.**

*Om köpet nekas så kommer det att komma ett varningsmeddelande om varför köpet nekades.*

# <span id="page-22-1"></span>9.4 Svea Instore

- Ange det belopp som ska betalas (som standard läses kvittots totalbelopp in).
- Du kommer nu att få ange kundens telefonnummer för SMS-betallänk.
- Skriv ut kvitto Du kan antingen välja att skriva ut kvittot i pappersform (A4 eller 80mm) eller skicka som e-post. Om du väljer e-post så får du ange vilken e-postadress som kvittot ska skickas till.
- Skriv inte ut kvitto Du kan klicka på "Skriv inte ut kvitto" om kunden inte önskar att få ett fysiskt eller elektroniskt kvitto.
	- o Kvittot sparas automatiskt i systemet och lagras i journalminnet trots att du väljer "Skriv inte ut kvitto" och det är möjligt att skriva ut en kvitto-kopia på det genomförda köpet. **Tänk dock på att det är kassörens ansvar att alltid fråga kunden önskar ett kvitto.**

# <span id="page-22-2"></span>9.5 Faktura

- Köpets belopp går inte att redigera. Välj kund i dropdown-menyn, eller lägg in kunden som ny kund via knappen "Ny kund". Vid registrering av ny kund, följ instruktionerna och fyll i de uppgifter som behövs. Ordern registreras i ordermodulen i WorkCloud.
- Skriv ut kvitto Du kan antingen välja att skriva ut kvittot i pappersform (A4 eller 80mm) eller skicka som e-post. Om du väljer e-post så får du ange vilken e-postadress som kvittot ska skickas till.
- Skriv inte ut kvitto Du kan klicka på "Skriv inte ut kvitto" om kunden inte önskar att få ett fysiskt eller elektroniskt kvitto.

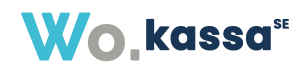

o Kvittot sparas automatiskt i systemet och lagras i journalminnet trots att du väljer "Skriv inte ut kvitto" och det är möjligt att skriva ut en kvitto-kopia på det genomförda köpet. **Tänk dock på att det är kassörens ansvar att alltid fråga kunden önskar ett kvitto.**

# <span id="page-23-0"></span>10. Växelkassa

När du gör ett dagsavslut får du en bekräftelse om hur stor växelkassan är. I fältet "Fyll i räknad växelkassa" anger du hur stor växelkassan är efter kontrollräkning. Som standard hämtas värdet som ska stämma efter försäljningar under dagen.

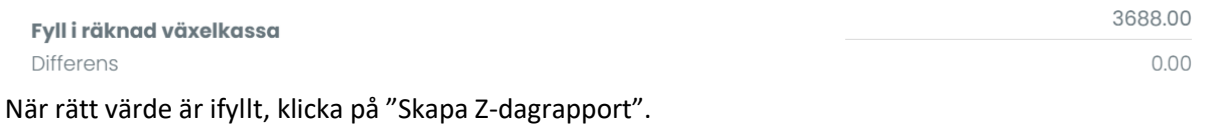

När du öppnar kassan för dagen så får du ange hur stor växelkassan är. Kontrollräkna växelkassan och ange rätt värde. Under inställningar anger administratören hur stor växelkassan ska vara som default. Du kommer även att se hur stor växelkassan var från föregående dag.

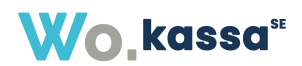

# <span id="page-24-0"></span>11. Kvitto

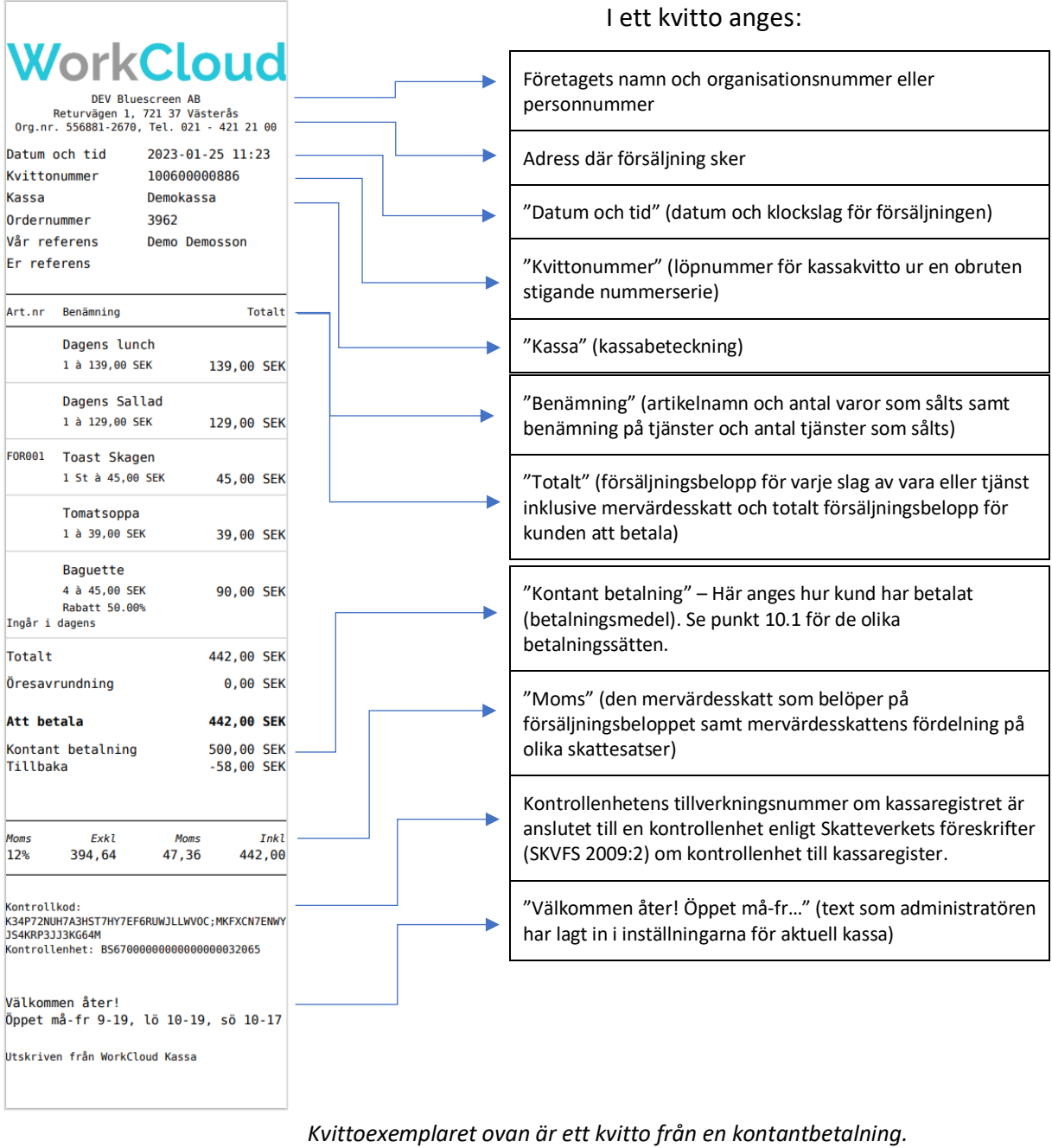

# <span id="page-24-1"></span>12. Bongar

*Beroende på vad din administratör har valt för snabbvalsknappar så ser du "Beställ/Skriv ut bongar" antingen direkt i kassans snabbval, eller under knappen "Fler funktioner".*

När din beställning är redo för att skrivas ut som bong, så väljer du "Beställ/Skriv ut bongar". Du kommer då att, beroende på vilka skrivare som är kopplade till kassan, att få utskriftsalternativ. När du väljer "Skriv ut" så skickas bongen till de valda skrivarna. Detta är också beroende på vilka produkter som är kopplade till respektive skrivare. Har du flera skrivare kopplade till samma kassa, så kommer det att automatiskt komma upp utskrifter fram till dess att samtliga bongar har skrivits ut.

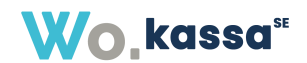

*Exempel: Företaget har ett kök och en bar. Genom att koppla endast drycker till barens skrivare och endast mat till kökets skrivare, så kommer du att få upp två bongar för utskrift. En bong kommer endast att innehålla dryck och kommer att skickas till baren. Den andra bongen kommer endast att innehålla mat och kommer att skickas till köket.*

Om en bong är utskriven, men kompletteras i efterhand, så kommer det att stå på bongen att artiklar redan är skickade ("Redan bongad").

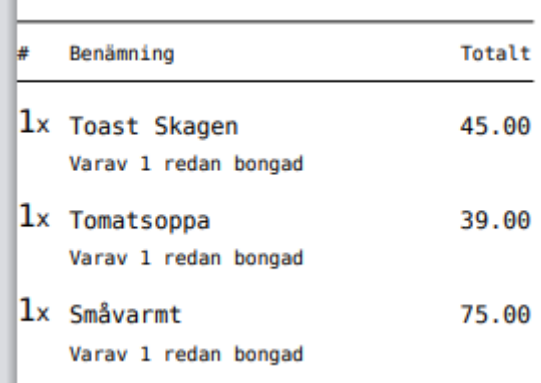

Om en viss artikel inte dyker upp på en bong-utskrift, så betyder det att den artikeln inte är kopplad till skrivaren. Se "Inställningar för skrivare (Inställningar)" för att se vart/hur du kopplar en artikel till en skrivare.

# <span id="page-25-0"></span>13. Skrivare

För att komma åt inställningarna för bong-skrivarna så behöver du vara behörig. Du kommer åt dem via WorkCloud. Kassan stödjer de flesta kvittoskrivare/bong-skrivare, men Bluescreen rekommenderar Star eller Epson för optimal funktionalitet.

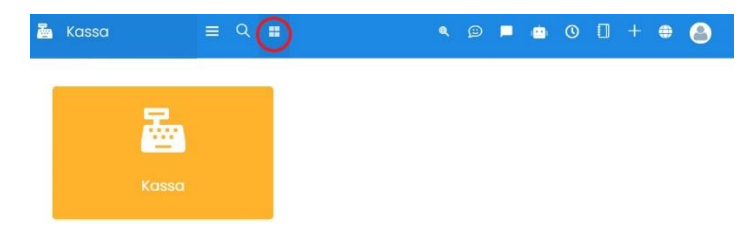

När du klickat på "Kassa", klicka på "Skrivare.

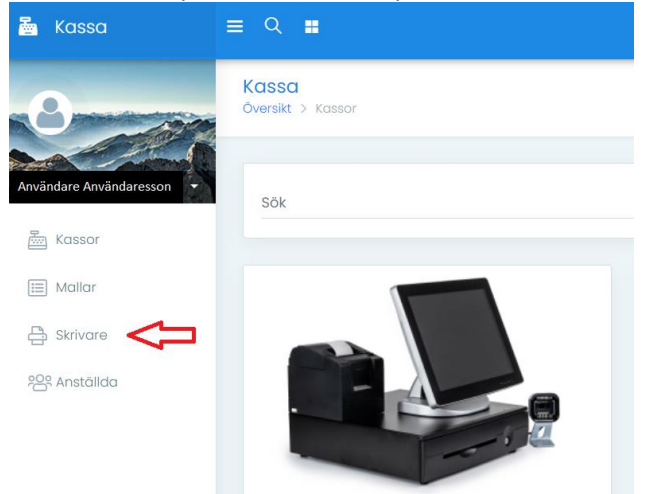

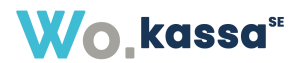

Om det finns tillagda skrivare så kommer dessa att synas i översikten.

#### <span id="page-26-0"></span>13.1 Lägg till en ny skrivare

- Klicka på knappen "Lägg till ny skrivare" uppe till höger.
- Ange skrivarens namn (obligatoriskt)
- Ange skrivarens placering (ej obligatoriskt)
- Ange i vilket format skrivaren ska skriva ut (A4 eller 72/80mm)
- Klicka på "Lägg till skrivare". Skrivaren är nu skapad och du kommer automatisk till den nyss skapade skrivarens inställningar. *Vissa fält är redan ifyllda utifrån de parametrar du angett när du skapade skrivaren*.

# <span id="page-26-1"></span>13.2 Inställningar för skrivare (Inställningar)

- **Benämning**  Namn på skrivaren (obligatoriskt)
- **Placering**  Placering av skrivaren
- **Skrivarens storlek**  Vilket pappersformat utskrifter sker
- **Utskrift av bongar** Här kan du koppla vilka produktkategorier som skrivaren ska skriva ut. Du kan välja flera kategorier i dropdown-menyn. Exempelvis kanske det bara ska vara matbeställningar som går till kökets skrivare, och bara dryckesbeställningar som går till barens skrivare.
- **Utskrift av kvitton** Ange vilken kassa som skrivaren ska vara kopplad till. Du kan välja flera kassor, om flera kassor ska ha möjlighet att skriva ut på skrivaren. Eller så väljer du endast en kassa, om det endast ska vara en kassa som ska ha möjlighet till utskrift på den skrivaren.

*Glöm inte att klicka på "Spara" nere till höger för att ändringarna ska gälla*

# <span id="page-26-2"></span>13.3 Inställningar för skrivare (Behörighet - Redigera och/eller Ta bort)

- **Kontor**  Ange vilket kontor skrivaren tillhör. Utifrån detta val så kommer olika användare att få tillgång till att redigera eller ta bort skrivaren. Du kan välja flera kontor.
- **Grupper**  Om det finns skapade grupper av användare så kan du tilldela behörighet att redigera eller ta bort en skrivare till en hel grupp i stället för användare.
- **Användare**  Ange vilken eller vilka användare som ska få redigera eller ta bort en befintlig bong- och kvittoskrivare. Den som har skapat skrivaren kommer alltid att ligga som förval, men går att ta bort om så önskas.
- **Användare i urval** Här ser du vilka som har rätt att redigera eller ta bort en befintlig bongoch kvittoskrivare.

<span id="page-26-3"></span>*Glöm inte att klicka på "Spara" nere till höger för att ändringarna ska gälla.*

# 14. Kontrollenhet

WorkCloud kassasystem är kompatibel med Server4Pos molnbaserade kontrollenhet. Innan konfigurering av kassan ser Bluescreen AB till att kunden blir kund hos Server4Pos, så att ett API mot Server4Pos kan skapas. Detta innebär att kontrolldata överförs via Internet (HTTPS) till kontrollenheten.

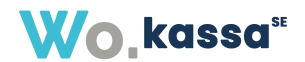

*Det går att bygga upp mallar och artikelregister även om inte kassan är fullt konfigurerad för att genomföra köp.*

*Tänk dock på att ett köp inte blir giltigt om du inte har kopplat någon kontrollenhet till kassan. Det är ett krav på att kassan ska vara ansluten mot en kontrollenhet för riktig försäljning.*

# <span id="page-27-0"></span>15. Kortterminal

WorkCloud Kassa är kompatibel med kortterminaler från Nets.

Bluescreen AB konfigurerar vald kortterminal vid installation av kassasystemet. Kunden rekommenderas att kontakta supporten hos Bluescreen AB vid eventuell ändring av inställningarna eftersom dessa inte bör ändras av kunden själv.

# <span id="page-27-1"></span>15.1 Konfigurering av kortterminal (från NETS)

Använd piltangenterna F2 och F3 för att bläddra i menyerna. För att ändra inställningar, tryck CLEAR (gul knapp) och ändra med hjälp av piltangenterna. Tryck **OK** (grön knapp) en (1) gång och **STOP** (röd knapp" två (2) gånger för att spara. Tänk på att enheten kan starta om efter ändring av inställningar. **[HOST] [KASSA]**

- 1. Dra lösenkortet i terminalen 1. Dra lösenkortet i terminalen
- 2. Tryck [6] -> [1] -> [2] Kommunikation 2. Tryck [6] -> [1] -> [3] Kassa
- 3. Ange 3. Ange Komm. typ - IP Ethernet ECR - Ja HOST IP – 91.102.24.142 ECR TLS - Ja

- 
- 
- DHCP DHCP **Ethernet** Komm. Typ IP Ethernet HOST PORT – 9682 (alt. 9670) ECR IP address – 212.226.157.243 ECR IP Port - 6001

# <span id="page-27-2"></span>16. Journalminne

# <span id="page-27-3"></span>16.1 Kvittokopior

Om funktionen "Skriv ut alla kvitton" är aktiverad för kassan, och användaren har behörighet att skriva ut kvittokopior, är det möjligt att skriva ut referenskopior på alla kvitton för kassan under vald tidsperiod. I fönstret som öppnas får man välja vilken tidsperiod och kassa som kvitton ska skrivas ut. Detta är en "tung" funktion som genererar en utskrift av samtliga kvitton i perioden, så ett tips är att välja korta tidsperioder om kassan genererat många kvitton.

# <span id="page-27-4"></span>16.2 Detaljerat journalminne till Skatteverket

Funktion för att exportera journalminne som XML-fel enligt Skatteverkets riktlinjer finns i administrationsdelen för varje kassa (se punkt 4.1.4)

# <span id="page-27-5"></span>17. EAN-Skanner

En EAN-skanner behöver konfigureras med prefix för att skanningen inte ska störa övriga inmatningar. Följ tillverkarens instruktioner för hur du konfigurerar din EAN-skanner.

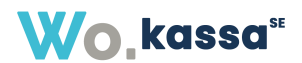

# <span id="page-28-0"></span>18. Generell felsökning

#### • Kassan går inte att använda för någon alls.

Kontrollera att en mall är vald för kassan, att kassan är aktiverad och att en första dagsrapport är initierad.

#### • Användare kan inte logga in i kassan.

Kontrollera att användaren har behörighet för inloggning i aktuell kassa samt att värden för PIN-kod och/eller eventuell RFID-kod är korrekta.

Kontrollera att användaren inte har överskridit maxgränsen för antal misslyckade inloggningar. Maximalt antal inloggningsförsök är 10st innan kontot låses, och kan låsas upp av din administratör.

#### • Användare kommer inte åt en viss funktion som är gråmarkerad.

Kontrollera att användaren har behörighet för denna funktion i aktuell kassa. Det kan avse att göra retur, göra dagsavslut, redigera mall m.fl.

#### • Problem med funktioner för köp och dagsavslut.

Kontrollera grundläggande inställningar under punkt 2.2. Kontrollera integrerade betalsätt under punkt x.x. Kontrollera kassans inställningar för serienummer till kontrollenhet och ID-nyckel till kortterminal under punkt 4.1.1.

• Kortterminalen ger felmeddelande om "PSP perform end-of-day reconciliation". Det betyder att inget automatiskt dagsavslut gjorts på kortterminalen. Konsultera kortterminalens manual för hur ett manuellt dagsavslut görs (ex. på Nets Lane/3000: drag kortterminalens lösenkort, tryck gul pil bakåt och siffran 6). Efter att detta gjorts, gör om kortköpet.

#### • Problem med återbetalning vid retur.

Kontrollera vald återbetalningsmetod, särskilt för Swish och Svea Instore att beloppet för återbetalning inte överskrider den ursprungliga betalningen. Välj annan återbetalningsmetod vid bestående problem.

#### • Kvittokopia går inte att skriva ut.

Enligt lag får endast en (1) kopia av varje kvitto skrivas ut, vilket innebär att en kopia redan gjorts.

#### • Bongskrivare får inte utskrifter med förväntade artiklar.

Kontrollera punkt 4.x om inställningar för skrivare, vilka produktkategorier som är kopplade till varje bongskrivare. Kontrollera i artikelregistret och knapparna i mallen att artiklar hör till de produktkategorier som är inställda för de olika skrivarna.

# <span id="page-28-1"></span>19. Backup och uppdateringar

En backup till kassans databas tas fyra gånger per dygn. Som användare av kassan kan man inte själv återställa en backup, utan man behöver kontakta Bluescreen AB för att få hjälp.

Uppdateringar av kassasystemet sker versions-vis. Samtliga kunder som har sin kassa aktiverad kommer att få ta del av uppdateringar. Sömlösa uppdateringar som inte påverkar eventuella pågående köp eller på annat sätt riskerar att sätta kassan ur drift under en kort eller lång stund, kommer ej att aviseras i förväg. Stora uppdateringar, där ett kassasystem eventuellt kan behöva en omstart kommer att aviseras i förväg. Dessa större uppdateringar kommer att ske under tider då kassan anses vara stängd för dagen/kvällen. Detta för att minimera risker och undvika att påverka eventuella pågående köp.